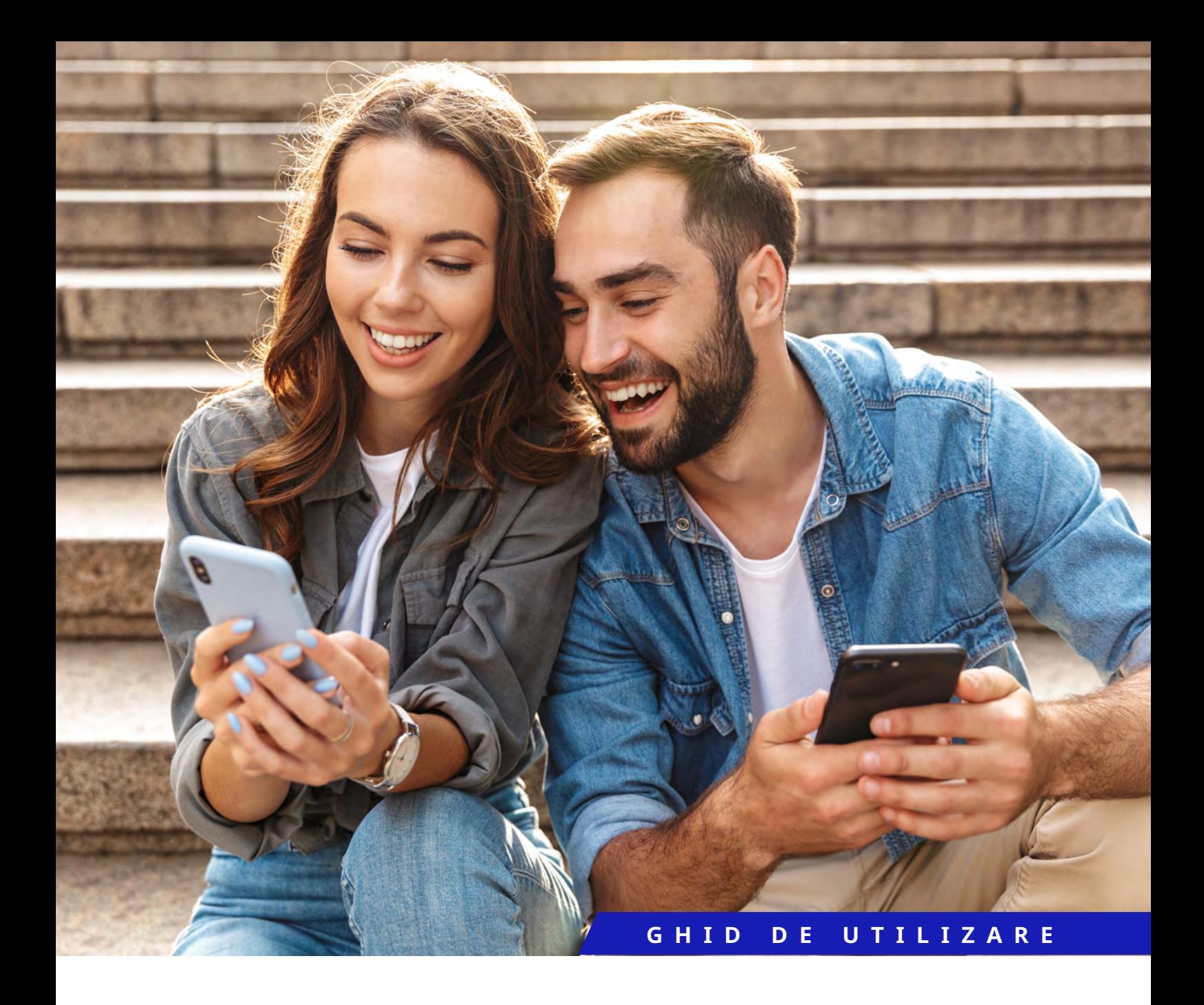

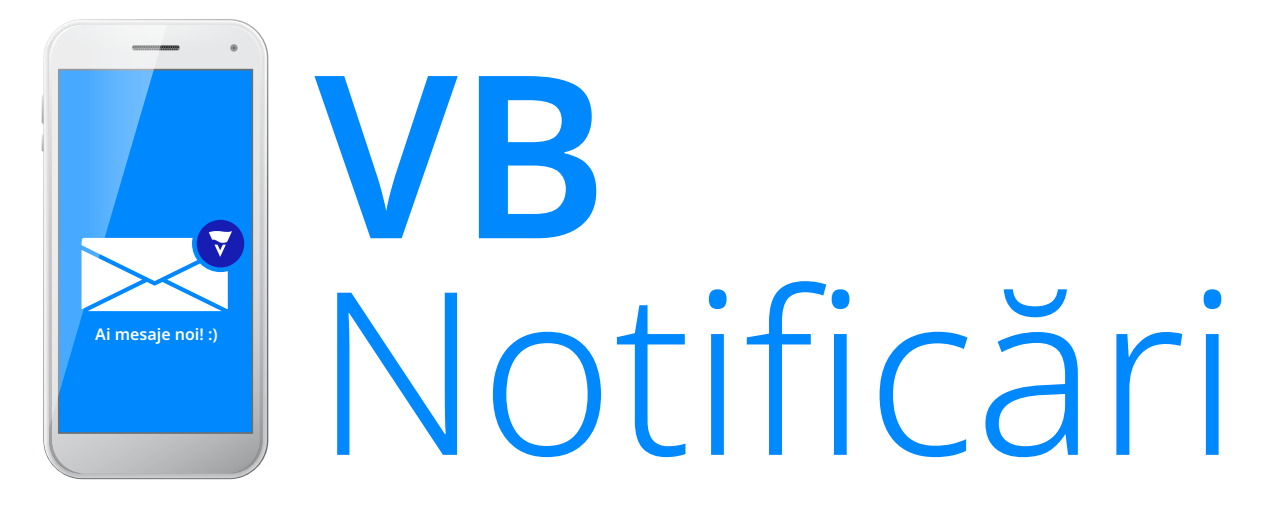

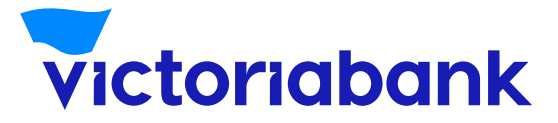

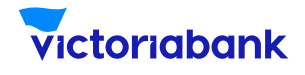

## **VB Notificări** prin VB24Mobile

### Activarea serviciului VB Notificări prin VB24 Mobile

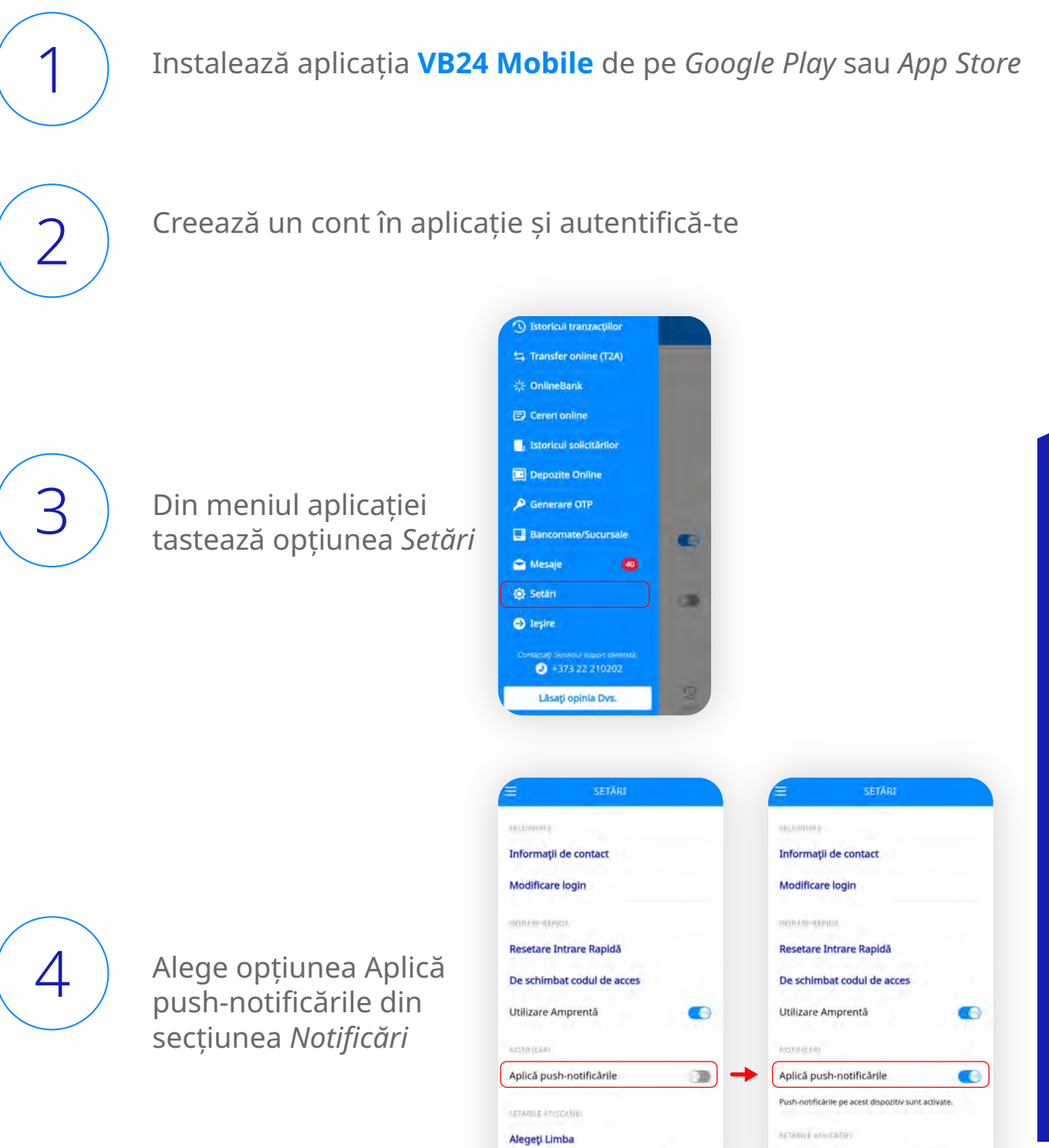

 $\overline{z}$ 

C)

仓

Alegeti Limba  $\overline{\mathbf{v}}$ 

合

 $\overline{\Xi}$ 

 $\odot$ 

 $\Omega$ 

**GHID DE UTILIZARE**

TILIZA

 $\bar{z}$  $\blacksquare$ 

<u>ດ</u>

œ

 $\sigma$ 

 $\overline{a}$ 

 $\blacksquare$  $\subset$ 

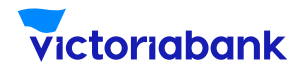

## **VB Notificări** prin VB24Mobile

#### Mențiuni

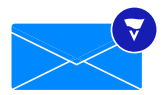

Serviciul VB Notificări prin VB24 Mobile este gratuit și poate fi activat/dezactivat oricând din setările aplicației VB24 Mobile

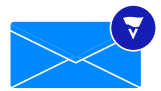

Odată ce au activat serviciul, utilizatorii vor primi push-notificări despre toate intrările și ieșirile din contul de card, plăți cu cardul la comercianți din Moldova sau din străinătate, plăți online, retrageri de numerar la ATM și POS-terminale, la orice alimentare a cardului

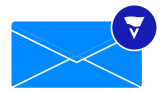

La orice ieșire sau intrare de bani în cont, utilizatorul va primi notificare cu detaliile plății ca: data, ora, numărul cardului în format tranșat, suma și valuta tranzacției, denumirea comerciantului/serviciului **(a)**

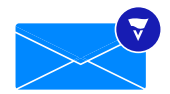

La accesarea notificării, utilizatorul va fi redirecționat în aplicația VB24 Mobile, unde va putea vizualiza, în format desfășurat, detaliile tranzacției **(b)**

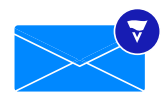

Pentru a recepționa notificări prin VB24 Mobile, utilizatorul trebuie să fie conectat la internet. În cazul în care clientul efectuează tranzacții, fără să fie conectat la internet, dar l-a reconectat în decurs de o oră, acesta va fi totuși notificat despre acestea

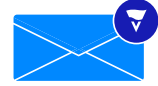

Notificările despre operațiunile efectuate prin Google Pay sau Apple Pay, utilizatorul le va primi direct din wallet (Apple sau Google).

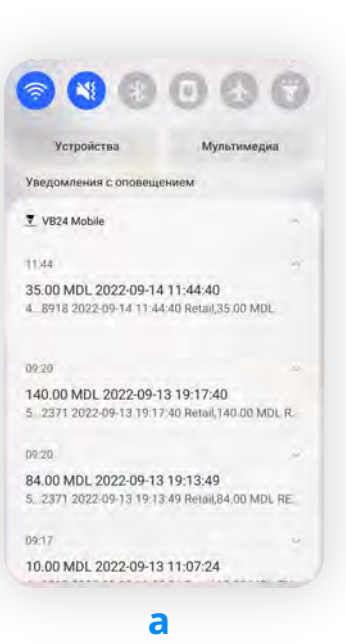

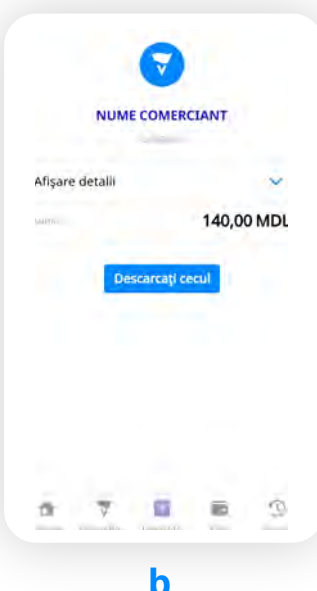

 $\blacksquare$ 

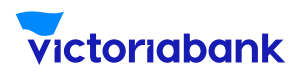

# **VB Notificări** prin Telegram

### Activarea Serviciului "VB Notificări" prin Telegram:

1. Accesează aplicația de mesagerie "Telegram", pe care o poți descărca din Google Play, AppStore sau direct de pe site-ul Telegram etc.

2. Accesează din bara de căutare chatbot-ul Victoriabank **"VB notificări"** sau deschide aplicația "Camera" a telefonului și scanează QR-codul alăturat;

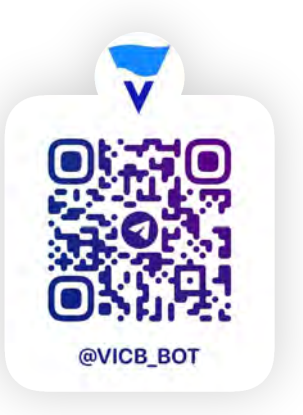

3. Accesează butonul "Start":

4. Selectează limba de comunicare a chatbot-ului, apăsând butonul /RO, /RU, /EN sau expediind mesaj în chatbot cu una dintre aceste directive;

5. Expediază mesaj în chatbot cu IBAN-ul cardului pe care intenționezi să-l abonezi la Serviciu;

- 6. Expediază prin mesaj în chatbot codul unic (OTP) primit pe telefon;
- 7. Vei primi mesajul în chatbot pentru înregistrarea reușită.

#### Mențiuni

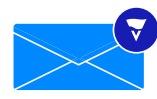

Ai trei încercări pentru a introduce corect OTP-ul. În cazul în care introduci de 3 ori greșit OTP-ul din 8 simboluri, atunci abonarea pentru contul dat va fi blocată pentru 24 ore. Abonarea la Serviciu se efectuează pentru fiecare cont de card în parte.

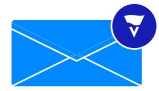

Pentru a verifica balanța contului, este necesar să expediezi mesaj cu textul "Balance" și numărul contului IBAN.

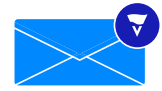

Pentru a deconecta notificările este necesar să expediezi mesaj cu textul "Stop" și numărul contului IBAN.

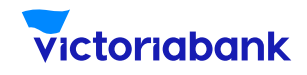

#### Activarea serviciului online

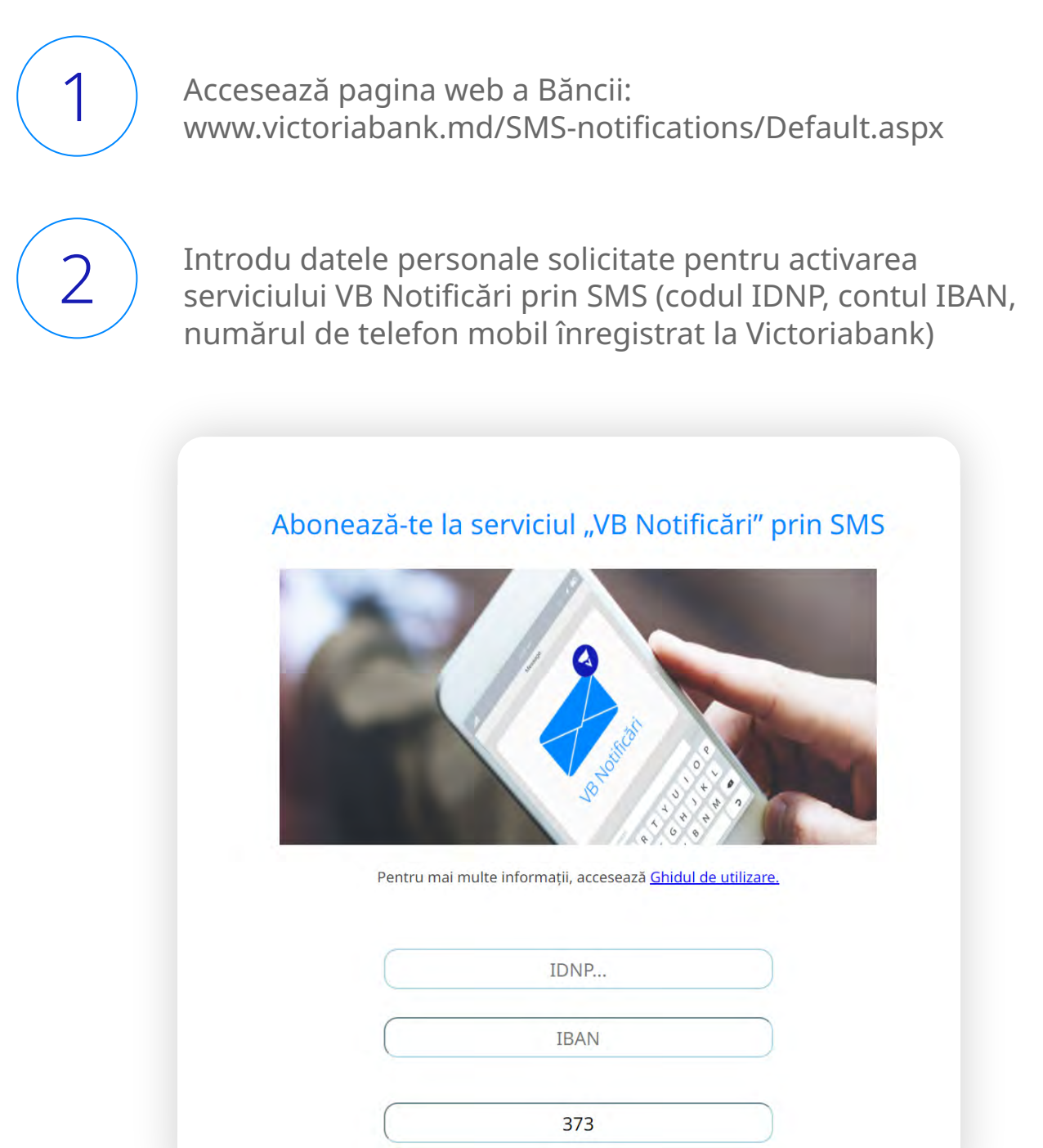

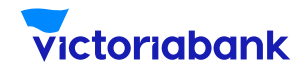

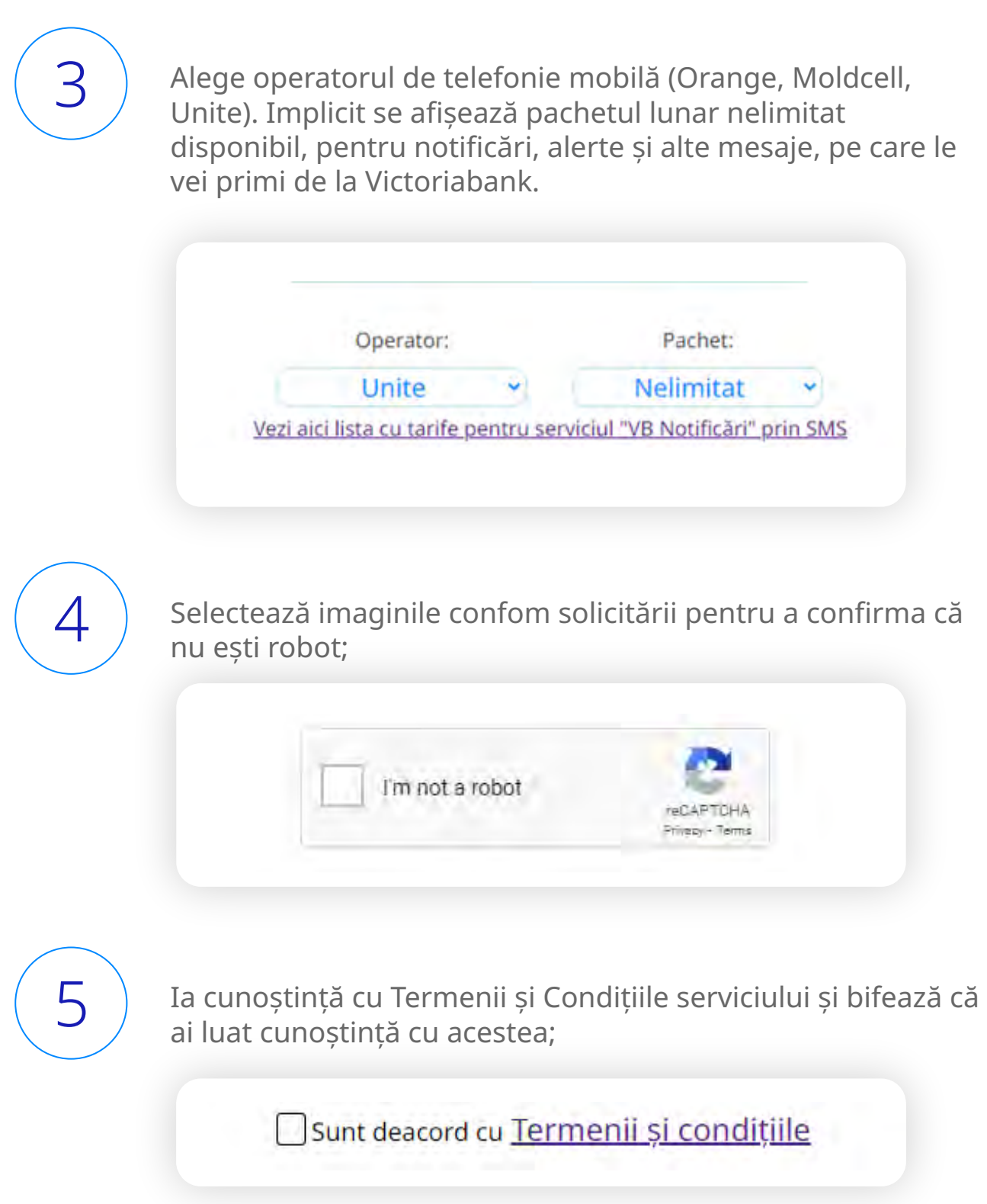

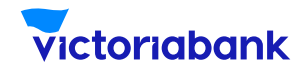

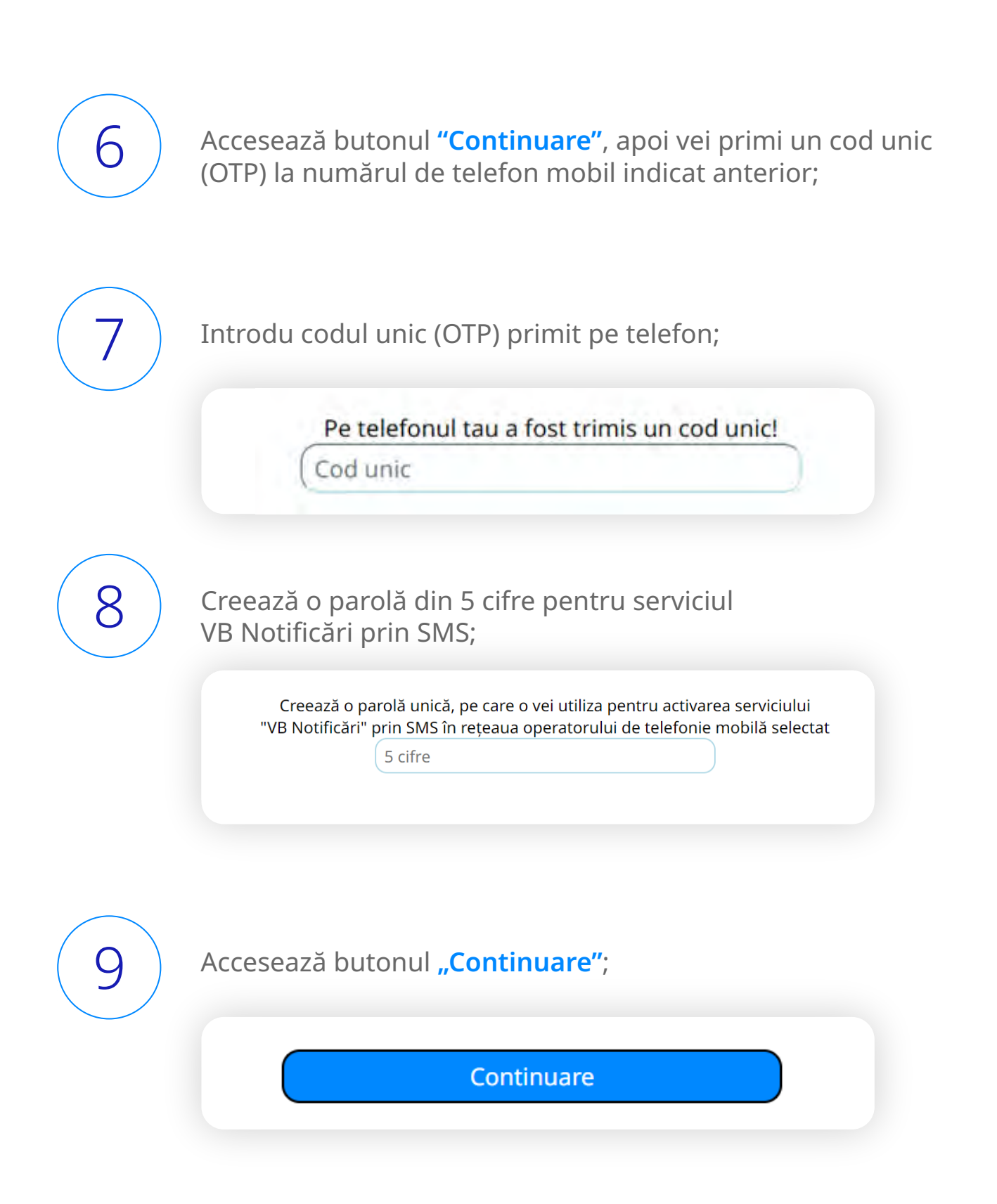

 $\Omega$ œ,  $\blacksquare$  $\overline{a}$ 

 $\sigma$  $\blacksquare$ 

 $\subset$ 

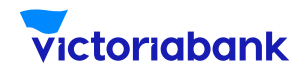

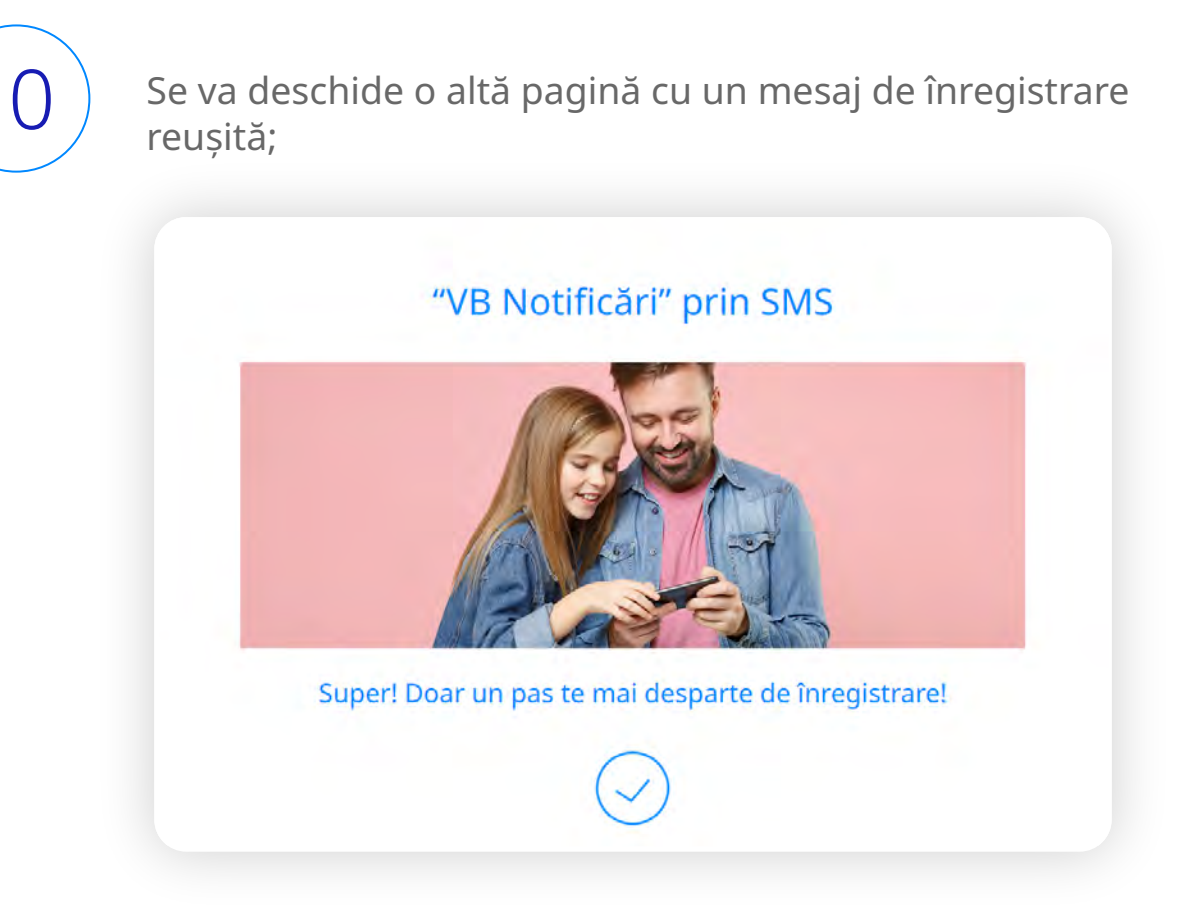

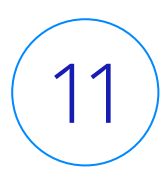

Vei primi mesajul pentru înregistrarea reușită, iar în timp de 24 ore, este necesar să expediezi un SMS de pe numărul de telefon mobil înregistrat la Victoriabank cu parola din 5 cifre pe care ai creat-o anterior, la numărul de telefon **101** pentru abonații Orange și Unite sau **1001** pentru abonații Moldcell, pentru a finaliza abonarea la VB Notificări prin SMS.

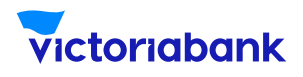

### Activarea serviciului la bancomatele Victoriabank**:**

a. Introdu cardul în bancomat și tastează codul PIN al cardului;

b. Din meniul bancomatului selectează **"Abonare la servicii"** apoi **"VB Notificări"**;

c. Implicit la ecranul bancomatului se afișează abonament lunar nelimitat de SMS-uri, pentru notificări, alerte și alte mesaje, pe care le va primi de la Victoriabank;

d. Introdu numărul personal de telefon mobil, înregistrat la Victoriabank, (în formatul 6X XXX XXX/ 7X XXX XXX), apoi alege o parolă din 5 cifre pentru serviciul VB Notificări;

e. Vei primi mesajul pentru înregistrarea reușită, iar în timp de 24 ore, este necesar să expediezi un SMS de pe numărul de telefon mobil înregistrat la Victoriabank cu parola din 5 cifre pe care ai creat-o anterior, la numărul de telefon **101** pentru abonații Orange și Unite sau **1001** pentru abonații Moldcell, pentru a finaliza abonarea la VB Notificări.

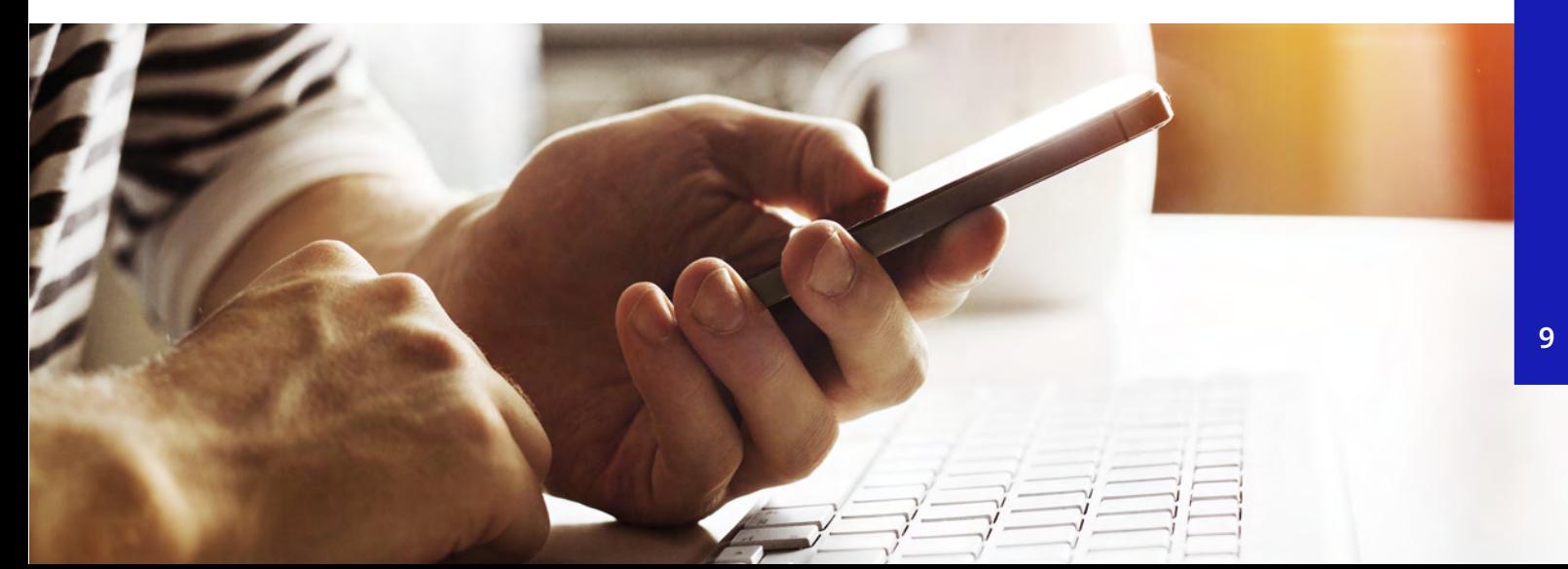

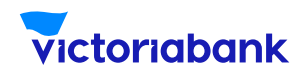

#### Mențiuni

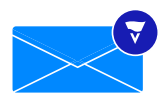

În caz de expediere greșită a parolei, vei avea încă două încercări, după care va fi necesar să te înregistrezi din nou la bancomat sau online.

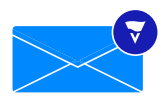

Dacă dorești să activezi serviciul VB Notificări pentru mai multe conturi de card, este necesar a fi introdusă o parolă diferită pentru fiecare dintre ele, abonarea la serviciu se efectuează pentru fiecare cont de card în parte.

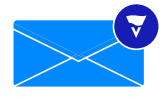

Abonamentul disponibil al Serviciului "VB Notificări" este unic și nu poate fi înlocuit cu un alt abonament.

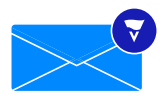

Pentru a opri temporar recepționarea SMS notificărilor și perceperea taxei pentru abonamentul lunar, este necesar să expediezi un mesaj la numărul de telefon 101 pentru abonații Orange și Unite sau 1001 pentru abonații Moldcell cu textul: **[parola] stop**.

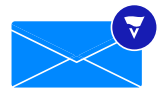

Pentru a activa din nou Serviciul, este necesar să expediezi un SMS la numărul de telefon 101 pentru abonații Orange și Unite sau 1001 pentru abonații Moldcell cu textul: **[parola] start**.

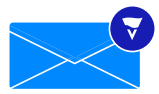

Pentru a renunța definitiv la serviciul VB Notificări, este necesar să expediezi un mesaj la numărul de telefon 101 pentru abonații Orange și Unite sau 1001 pentru abonații Moldcell cu textul: **[parola] delete**.

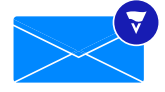

În cazul dezabonării definitive, serviciul și setările vor fi dezactivate în totalitate, iar reactivarea serviciului poate fi efectuată doar dacă te vei înregistra din nou la bancomat sau online.